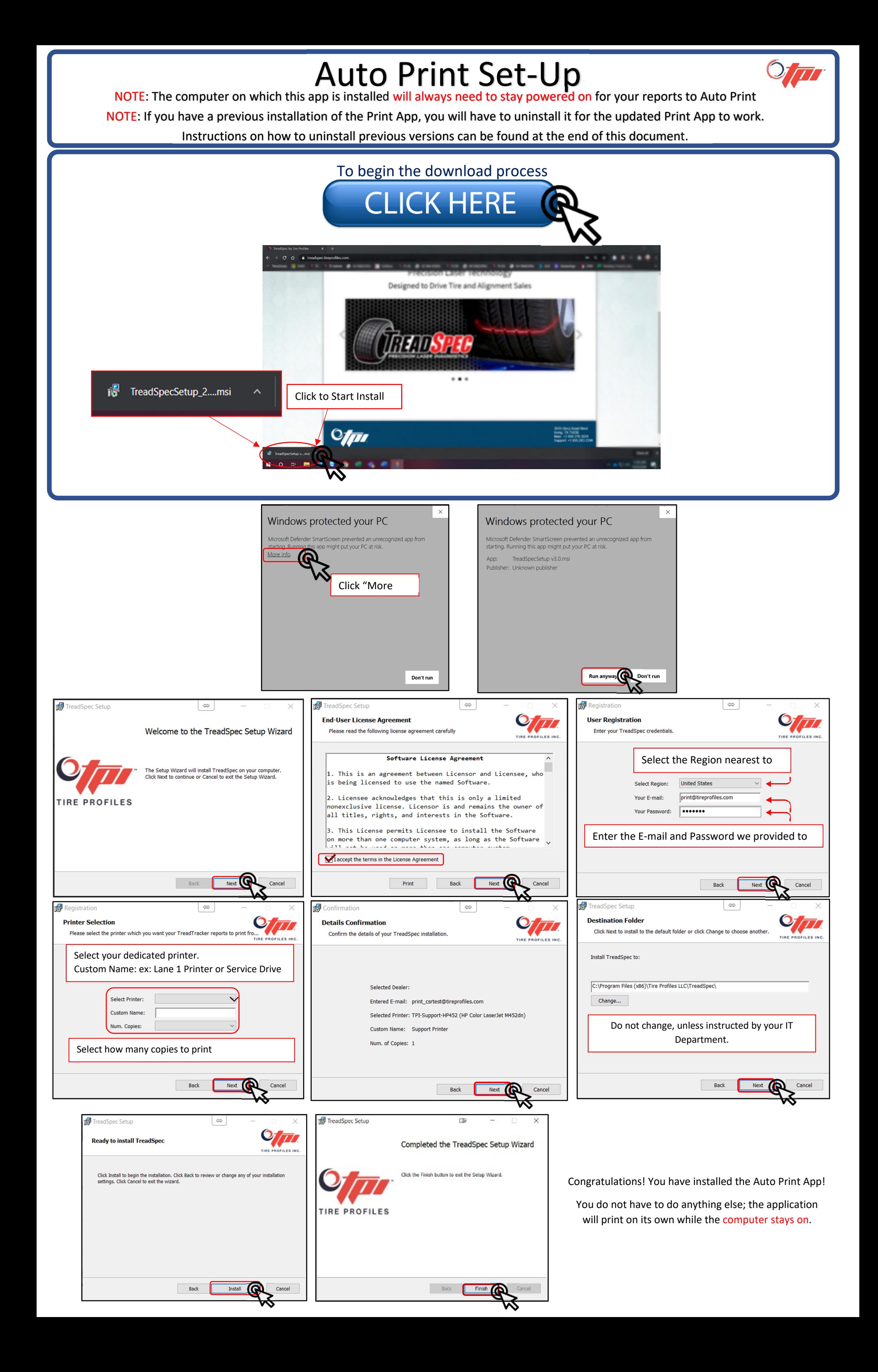

Windows 7 Operating System

ī

- 1. Go to **Start** and click on **Control Panel**
- 2. Once Control Panel is open the select **Programs and Features**
- 3. Search and select **Treadspec** from the programs list and then click the U**ninstall** button

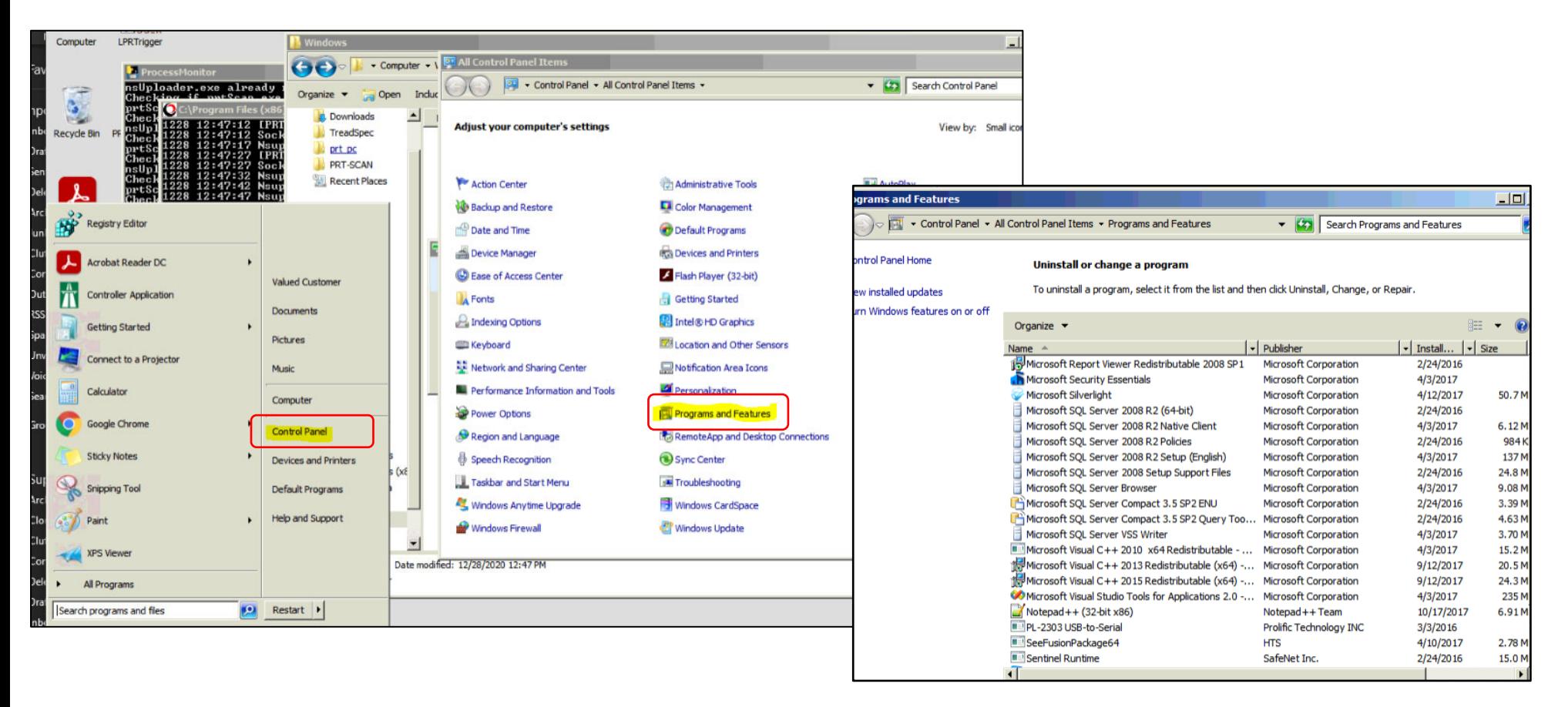

## Windows 10

- 1. Type **Control Panel** in the search bar
- 2. Choose **Programs**
- **3.** Then choose **Programs and Features**
- 4. Search and select **Treadspec** from the programs list and then click the U**ninstall** button

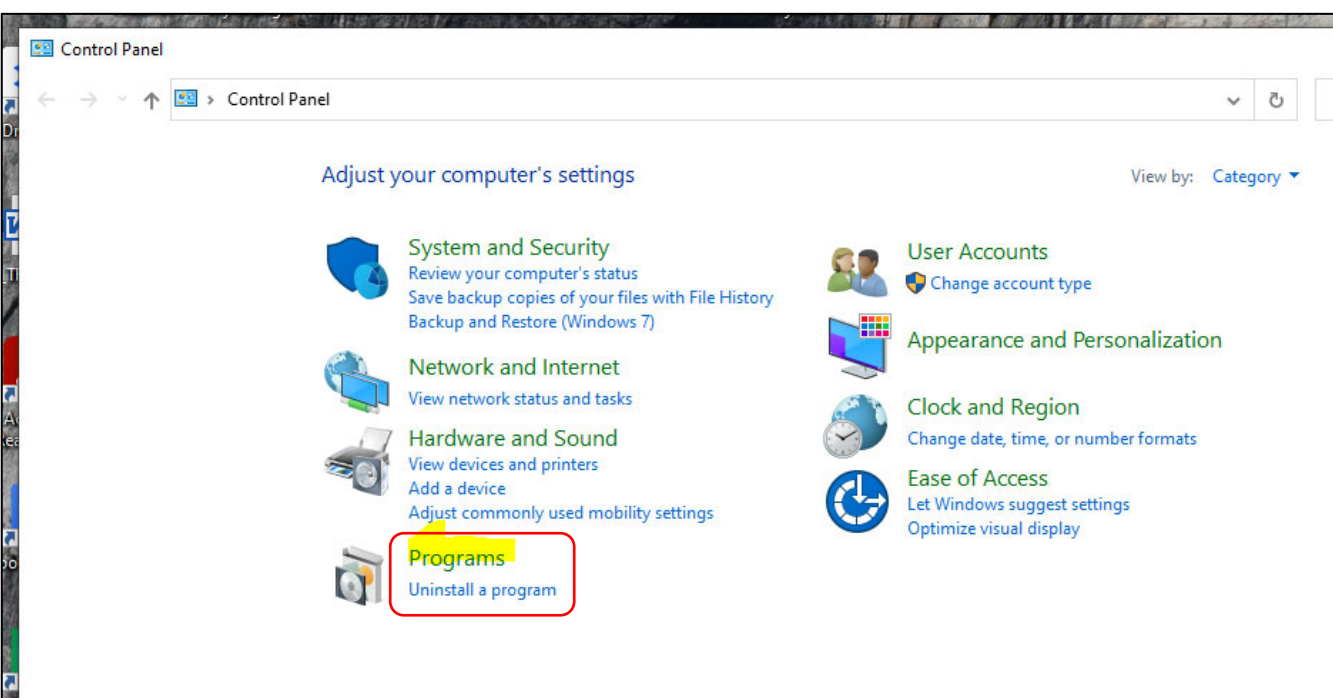

Programs

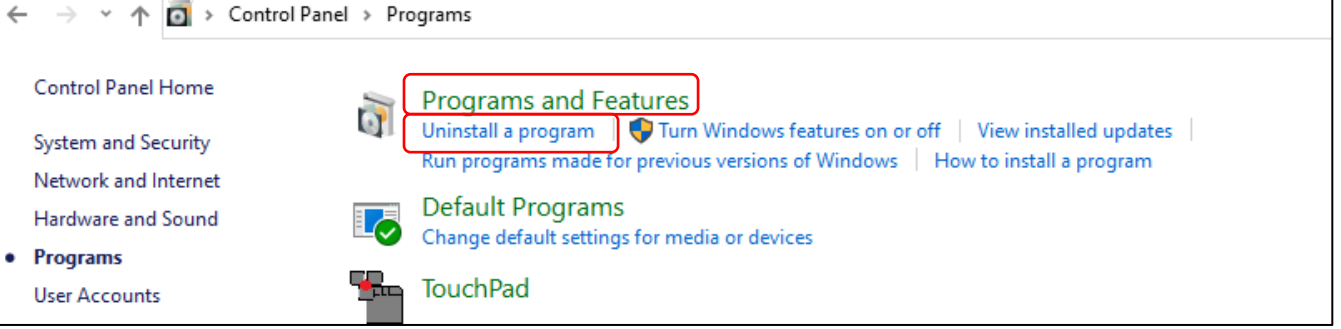

## Uninstall Previous Print App versions

 $O(\sqrt{d})$ 

NOTE: If you have a previous installation of the Print App, you will have to uninstall it prior to installing the new updated Print App.

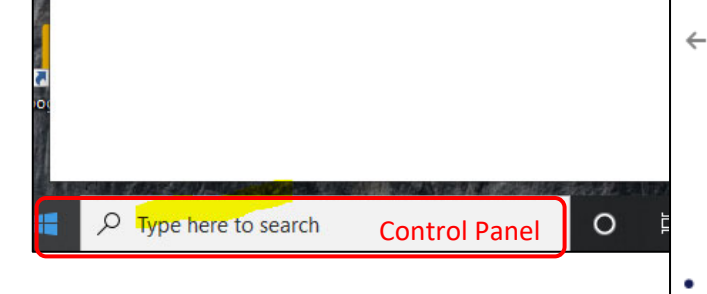

k